# **Инструкция «Быстрый старт»**

## **Сетевые камеры видеонаблюдения**

**RVi-IPC43L RVi-IPC43L V.2**

### **МЕРЫ ПРЕДОСТОРОЖНОСТИ**

• Не устанавливайте устройство в местах, температурный режим и влажность которых не совпадает с информацией, указанной в паспорте к устройству.

Избегайте установки устройства вблизи открытого огня.

 Запрещается установка и эксплуатация устройства в местах хранения и использования горючих и взрывоопасных материалов.

 Не допускайте попадания жидкостей внутрь корпуса камеры – это может вызвать короткое замыкание электрических цепей и пожар. При попадании влаги внутрь, немедленно отключите подачу питания и отсоедините все провода (сетевые и коммутационные) от устройства.

 Предохраняйте устройство от повреждения во время транспортировки, хранения или монтажа.

 При появлении странных запахов, задымления или необычных звуков от устройства, немедленно прекратите его использование, отключите подачу питания, отсоедините все кабели и обратитесь к вашему поставщику оборудования. Эксплуатация изделия в таком состоянии может привести к пожару или к поражению электрическим током.

 При возникновении любых неисправностей незамедлительно обратитесь в авторизованный сервисный центр или свяжитесь с технической поддержкой.

 Не пытайтесь произвести ремонт самостоятельно. Устройство не имеет частей, которые могут быть отремонтированы пользователем. Продавец не несет ответственности за проблемы, возникшие в результате внесения изменений в конструкцию изделия или в результате попыток самостоятельно выполнить ремонт изделия.

 Не направляйте объектив камеры видеонаблюдения на интенсивные источники света в течение длительного времени - во избежание выхода из строя светочувствительной матрицы устройства.

### **УКАЗАНИЯ МЕР БЕЗОПАСНОСТИ**

Конструкция изделия удовлетворяет требованиям электро- и пожарной безопасности по ГОСТ 12.2.007.0-75 и ГОСТ 12.1.004-91.

Меры безопасности при установке и эксплуатации должны соответствовать требованиям "Правил технической эксплуатации электроустановок потребителей" и "Правил техники безопасности при эксплуатации электроустановок потребителей".

## **ПОДКЛЮЧЕНИЕ СЕТЕВОЙ КАМЕРЫ ВИДЕОНАБЛЮДЕНИЯ**

Все основные разъемы видеокамеры изображены на рисунке 1.

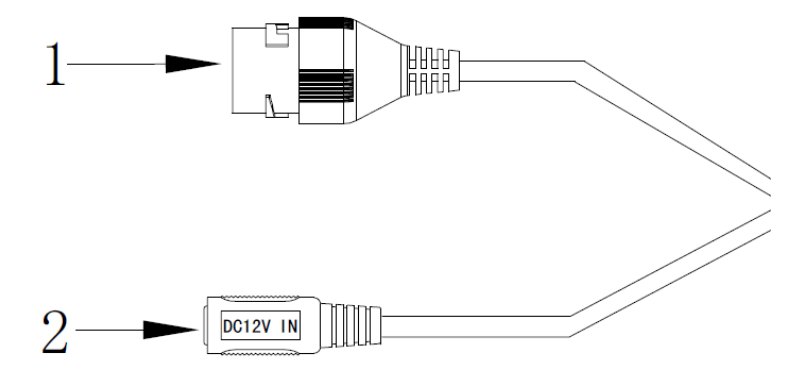

Рис. 1 Коммутационный кабель

Таблица 1

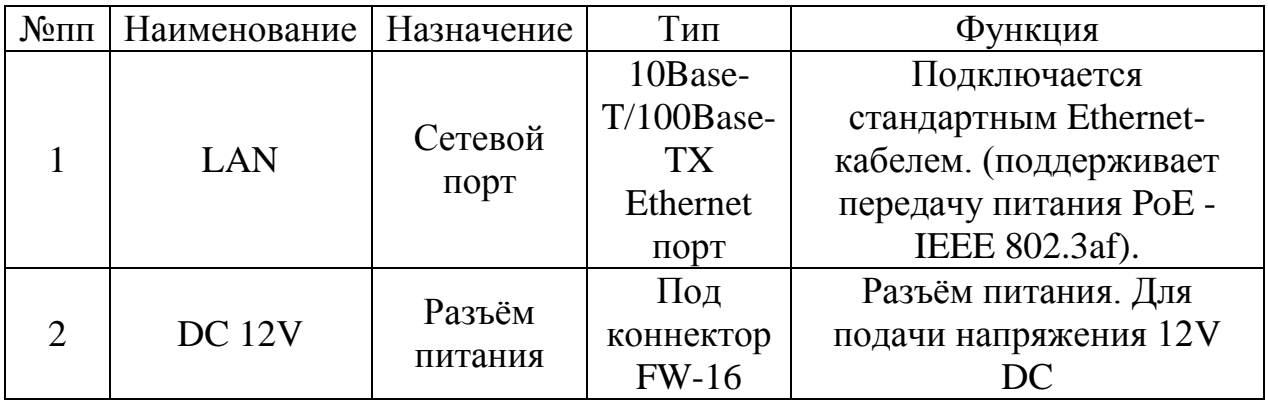

## **ПОДГОТОВКА К РАБОТЕ**

Установка и настройка

Следуйте описанным далее шагам:

1) Смонтируйте камеру, как показано на рисунке 2;

2) После монтажа камеры на поверхность настройте ракурс обзора камеры, после чего затяните фиксирующий винты на кронштейне камеры (см. рис. 3).

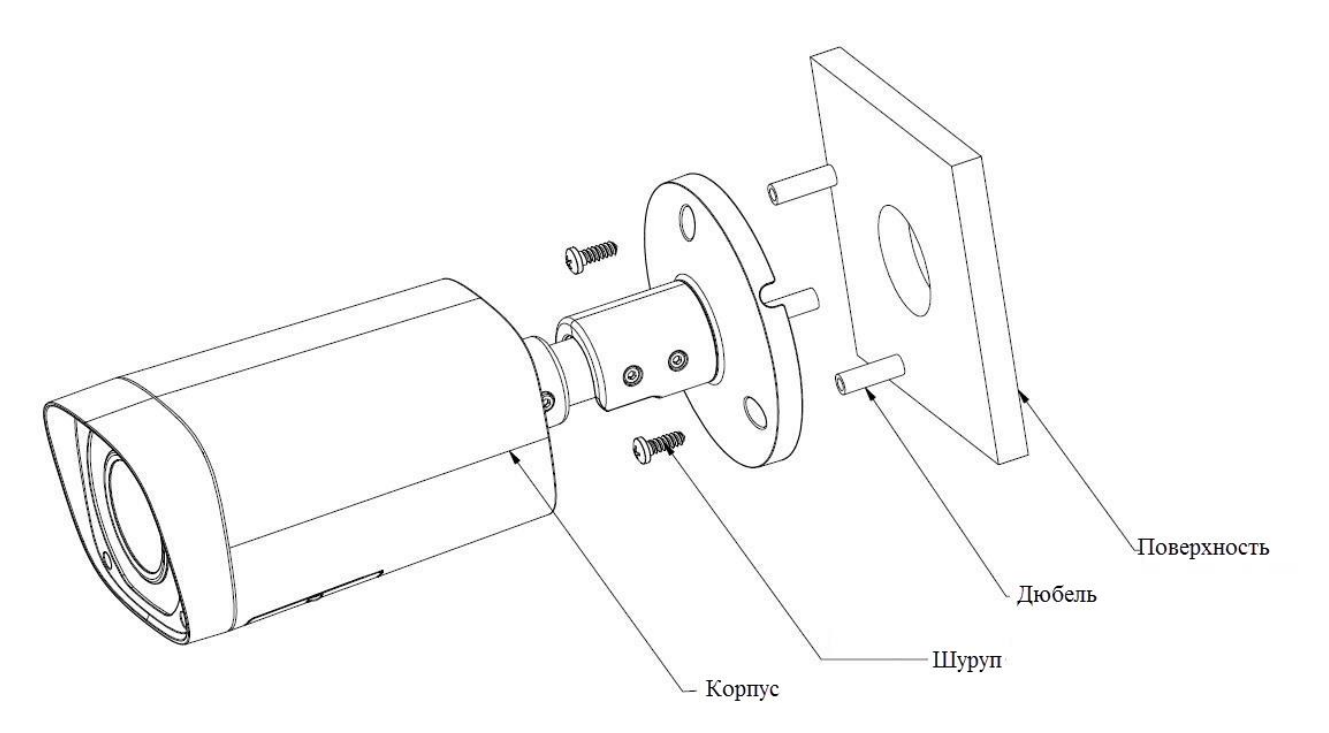

Рис. 2

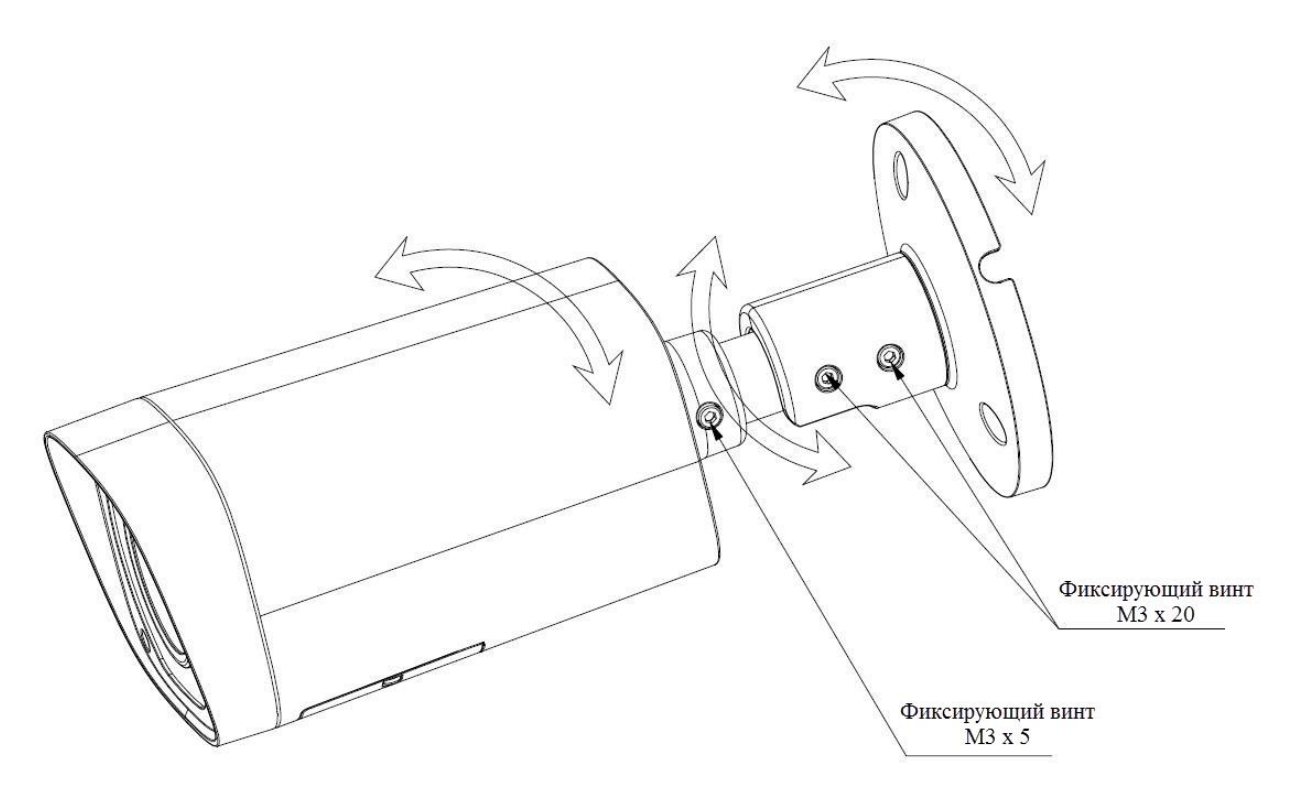

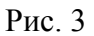

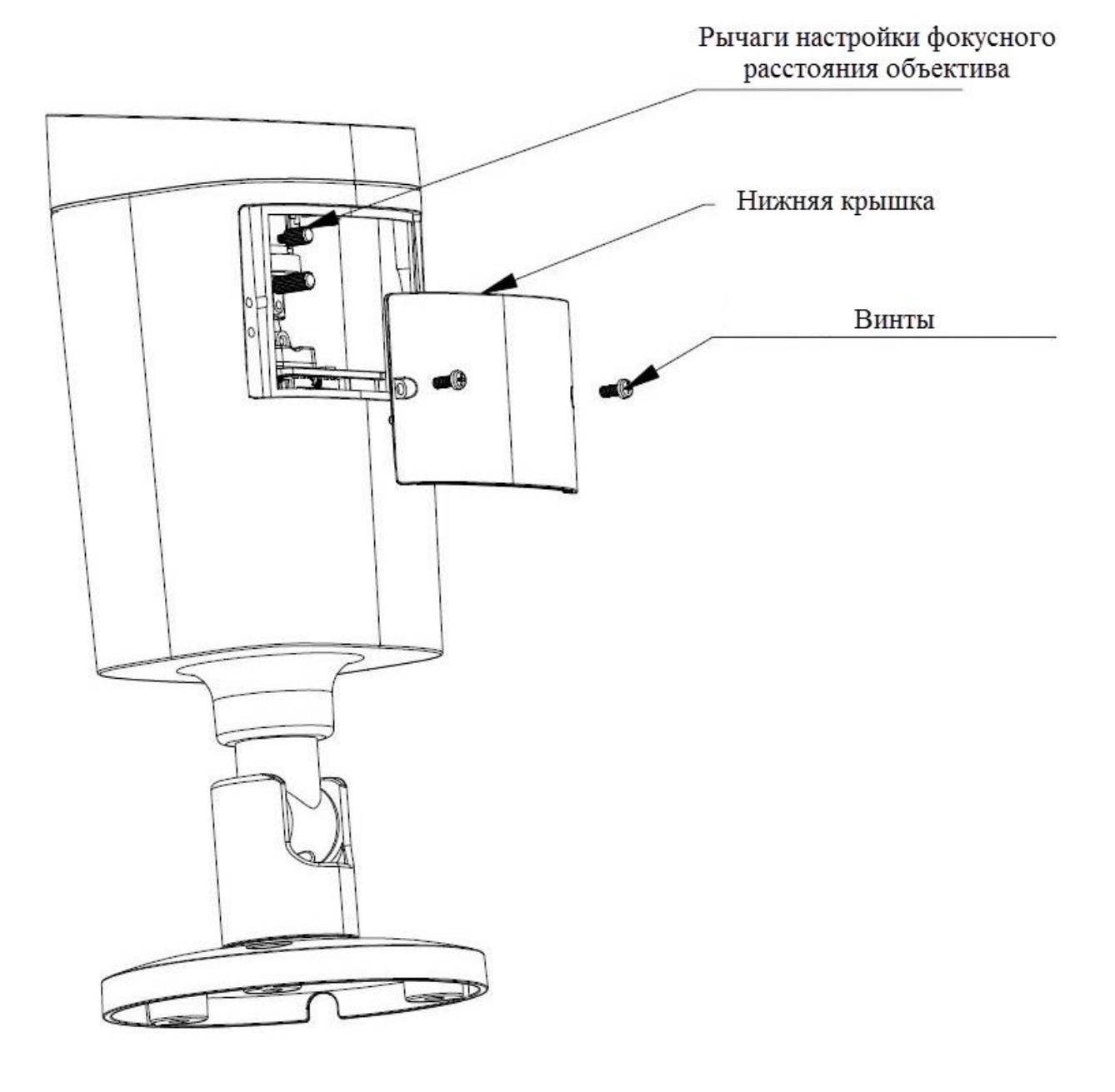

Рис. 4

## **СБРОС НА ЗАВОДСКИЕ НАСТРОЙКИ**

Сброс на заводские настройки осуществляется путем замыкания контактов на плате. Замкните контакты в течение 5 секунд, после чего камера перезагрузится и произойдет сброс к заводским установкам.

> ВНИМАНИЕ!!! IP адрес по умолчанию: 192.168.1.108 м адрес по умолчанию: 192:100:1:100<br>Маска подсети по умолчанию: 255.255.255.0 Логин администратора по умолчанию: admin Пароль администратора по умолчанию: admin

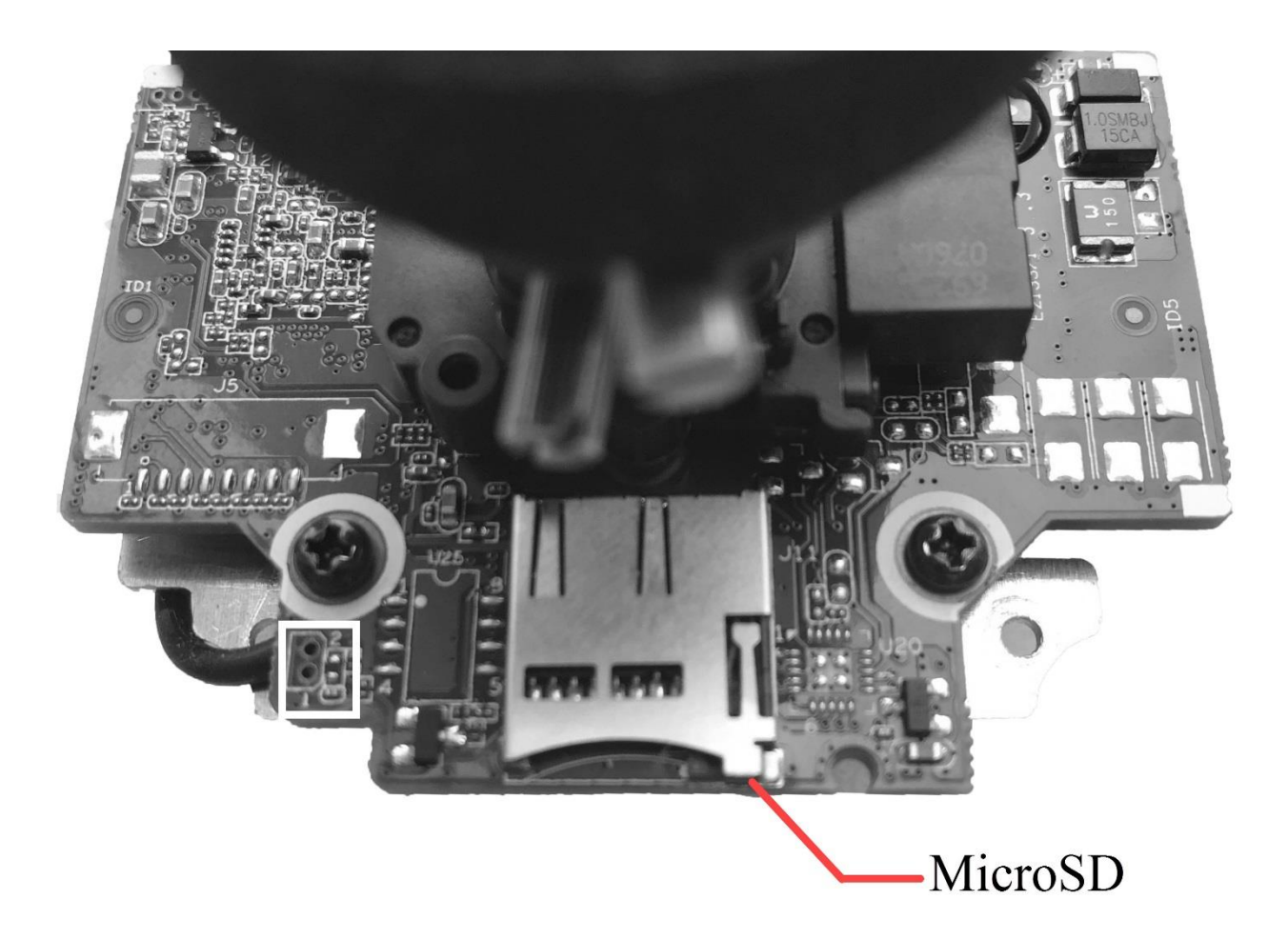

## **ПРОГРАММА БЫСТРОЙ КОНФИГУРАЦИИ**

Программа быстрой конфигурации используется для обнаружения устройства в сети, изменения его IP-адреса, а также для обновления прошивки устройства.

**ВНИМАНИЕ!** Некоторые функции программы доступны только при условии, что устройство и компьютер, на котором запущена программа, находятся в одной подсети.

Запустите программу «ConfigTool». Интерфейс программы представлен на рисунке 5. В списке вы можете увидеть тип, модель, IP-адрес, MAC-адрес и версию прошивки устройства.

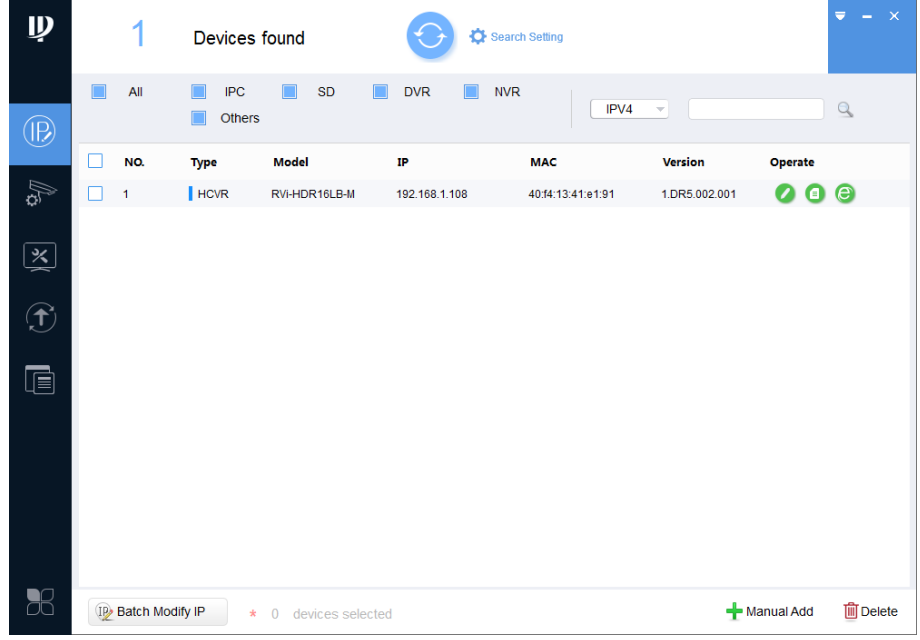

Рис. 5

Для входа на web-интерфейс устройства необходимо нажать на кнопку «Web Login» (см. рис. 6).

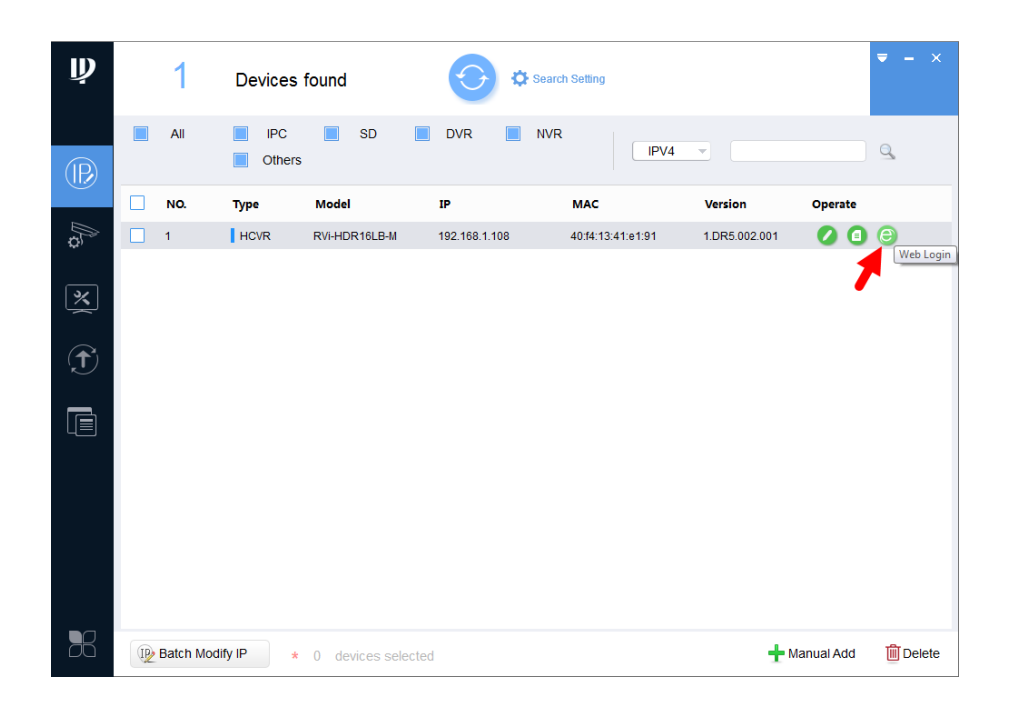

Рис. 6

Нажав на кнопку «Web Login», вы попадете в web-интерфейс устройства, где вам будет предложено авторизоваться для доступа к сетевому устройству\*.

\*Подробно web-интерфейс описан в полной инструкции по настройке устройства.

Если вы хотите изменить IP-адрес устройства без входа в web-интерфейс, необходимо нажать кнопку «IP Modification» (см. рис. 6).

Примечание: устройство и ПК, с которого осуществляется подключение к устройству, должны быть в одной подсети.

| $\mathbf{\psi}$ | 1                  | Devices found        |                      |                                 | Search Setting    |                         | $\overline{\mathbf{v}}$       | $- x$ |
|-----------------|--------------------|----------------------|----------------------|---------------------------------|-------------------|-------------------------|-------------------------------|-------|
| $\circledR$     | All                | <b>IPC</b><br>Others | SD                   | <b>DVR</b><br><b>NVR</b><br>- 1 | IPV4              | $\overline{\mathbf{v}}$ | $\alpha$                      |       |
|                 | NO.                | <b>Type</b>          | <b>Model</b>         | $_{\rm IP}$                     | <b>MAC</b>        | <b>Version</b><br>۳     | <b>Operate</b>                |       |
| A               | $\mathbf{1}$       | $\blacksquare$ HCVR  | RVi-HDR16LB-M        | 192.168.1.108                   | 40:f4:13:41:e1:91 | 1.DR5.002.001           | $\bullet$<br>Θ                |       |
| [ <u>×</u>      |                    |                      |                      |                                 |                   |                         | <b>IP Modification</b>        |       |
| $\bigcirc$      |                    |                      |                      |                                 |                   |                         |                               |       |
| $\blacksquare$  |                    |                      |                      |                                 |                   |                         |                               |       |
|                 |                    |                      |                      |                                 |                   |                         |                               |       |
| B <sup>2</sup>  | IP Batch Modify IP |                      | * 0 devices selected |                                 |                   |                         | <b>m</b> Delete<br>Manual Add |       |

Рис. 7

## **ДОСТУП К WEB-ИНТЕРФЕЙСУ УСТРОЙСТВА**

Устройство поддерживает управление через web-интерфейс и через ПО на ПК. Для подключения к устройству по сети необходимо сделать следующее:

1) Убедиться, что устройство физически подключено к локальной сети. На сетевом коммутаторе должен светиться индикатор порта, к которому подключено устройство.

2) Убедитесь, что IP-адреса устройства и ПК находятся в одной подсети

Выполните настройку IP-адреса, маски подсети и шлюза одной подсети на ПК и устройства. Устройство имеет следующие сетевые настройки по умолчанию: IP-адрес 192.168.1.108, маска подсети 255.255.255.0, шлюз 192.168.1.1. Для проверки соединения запустите из командной строки команду: «ping 192.168.1.108».

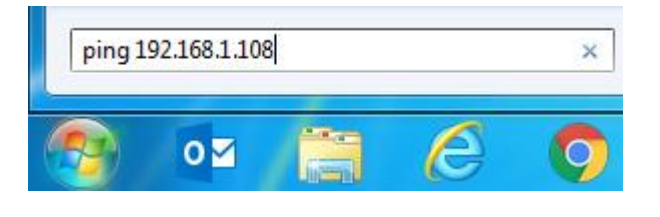

Рис. 8

Если ответ от устройства есть, то в окне командной строки будет отображаться следующее:

| C:\Users\admin>ping 192.168.1.108                                                                                                    |  |
|----------------------------------------------------------------------------------------------------|--|
| Обмен пакетами с 192.168.1.108 по с 32 байтами данных:<br>Ответ от 192.168.1.108: число байт=32 время=2мс TTL=64<br>Ответ от 192.168.1.108: число байт=32 время<1мс TTL=64<br>Ответ от 192.168.1.108: число байт=32 время<1мс TTL=64<br>Ответ от 192.168.1.108: число байт=32 время<1мс TTL=64 |  |
| Статистика Ping для 192.168.1.108:<br>Пакетов: отправлено = 4, получено = 4, потеряно = 0<br>(0% потерь)<br>Приблизительное время приема-передачи в мс:<br>Минимальное = Фмсек, Максимальное = 2 мсек, Среднее = 0 мсек                                                                        |  |

Рис. 9

Если ответа от устройства нет, то в окне командной строки будет отображаться следующее:

|  |  | C:\Users\admin>ping 192.168.1.108 |                                                        |  |
|--|--|-----------------------------------|--------------------------------------------------------|--|
|  |  |                                   | Обмен пакетами с 192.168.1.108 по с 32 байтами данных: |  |
|  |  |                                   | Ответ от 192.168.1.109: Заданный узел недоступен.      |  |
|  |  |                                   | Ответ от 192.168.1.109: Заданный узел недоступен.      |  |
|  |  |                                   | Ответ от 192.168.1.109: Заданный узел недоступен.      |  |
|  |  |                                   | Ответ от 192.168.1.109: Заданный узел недоступен.      |  |

Рис. 10

Откройте Internet Explorer и введите IP-адрес устройства в адресной строке браузера. Например, если у устройства адрес 192.168.1.108, то введите «http://192.168.1.108» в адресной строке Internet Explorer.

При первом подключении к web-интерфейсу, появится системное сообщение с предложением об установке компонента ActiveX, если нет, то оно появится через минуту после входа в web-интерфейс. Нажмите на кнопку «ОК», операционная система автоматически установит компоненты. Если вы не смогли автоматически установить файл ActiveX, проверьте настройки браузера («Сервис» - «Свойства обозревателя» - «Безопасность» - «Другой»).

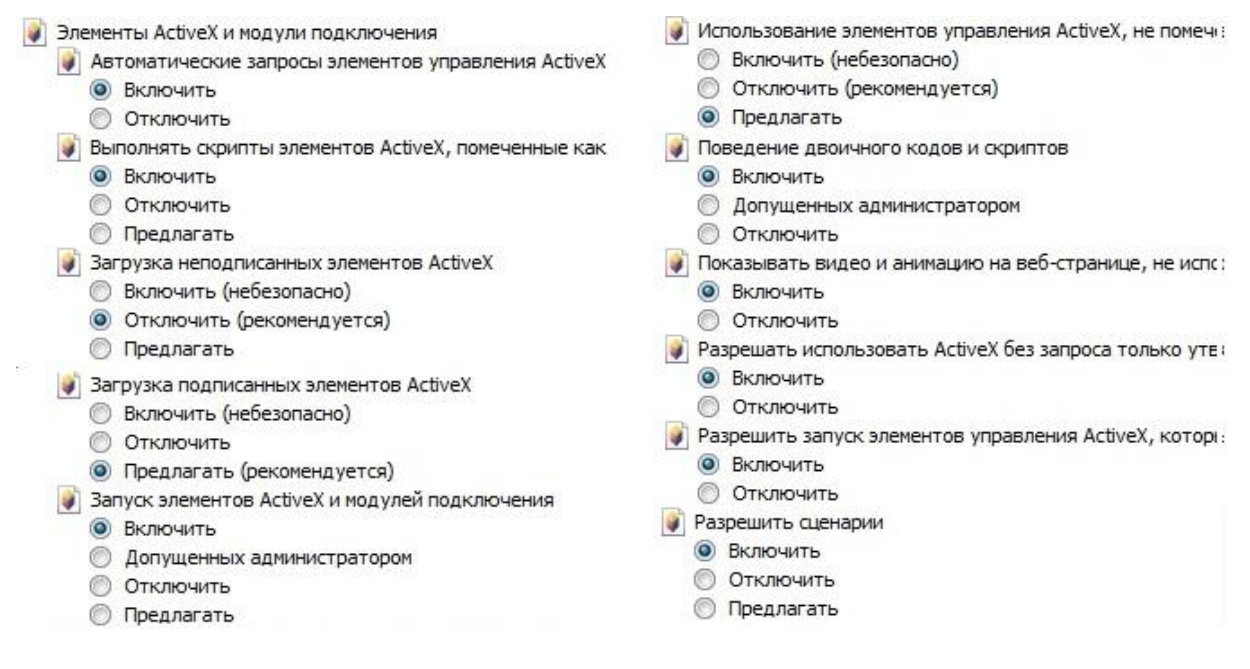

Рис. 11

После успешной установки компонент ActiveX вы попадете на страницу авторизации устройства. Для того чтобы попасть в web-интерфейс, необходимо ввести имя пользователя и пароль в соответствующие поля. По умолчанию используется имя пользователя «admin», пароль «admin». После успешной авторизации вы попадете в главное окно web-интерфейса.